# *Utiliser le logiciel VUE en Histoire des Arts*

**VUE (**pour Visual Understanding Environment) est un logiciel qui permet de créer des diagrammes (cellules, textes, flèches) avec insertion de contenu (notamment d'images) et de ressources externes.

Il comprend une fonction diaporama permettant une navigation selon différents parcours entre les cellules.

Le logiciel est téléchargeable à l'adresse suivante: <http://vue.tufts.edu/index.cfm>

*Remarque : le document ci-dessous n'a pas pour objectif de présenter toutes les possibilités offertes par le logiciel (elles sont extrêmement nombreuses et parfois complexes) mais de cibler des actions simples et utiles dans l'optique de la réalisation d'une fiche « histoire des arts » par des élèves de collège.*

- erstanding Environment Tichier Edition Affichage Format Contenu Chemins Analyse Fenétres Aide<br>
Record of Edition Affichage Format Contenu Chemins Analyse Fenétres Aide<br>
Record  $\pi$ **Empty Map**
- Premier écran après téléchargement

Détail

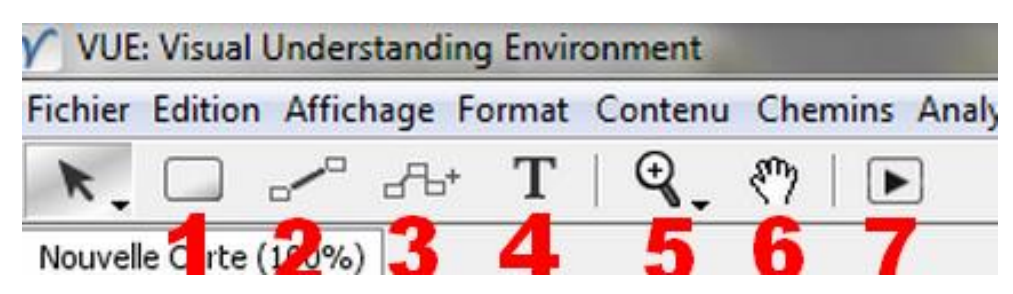

 **1ère action :** choisir une forme **1** et dessiner à la souris un emplacement central (l'œuvre ou la thématique choisies).

Par un clic droit, aller sur « palette de format » (si la fenêtre n'est déjà pas ouverte), il est alors possible de changer la forme, la couleur… les options ressemblent fortement à celle d'un traitement de texte.

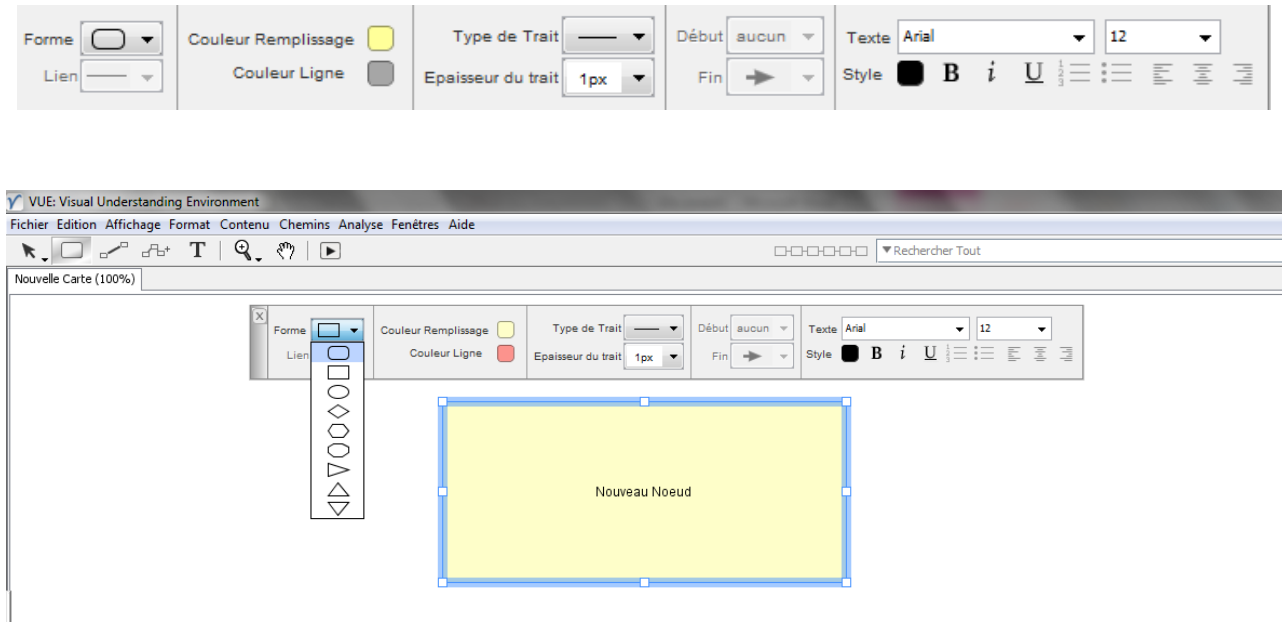

En cliquant sur « nouveau nœud », il est possible d'écrire le nom de la cellule.

#### **Insertion d'une image dans une cellule**

Par un nouveau clic droit, une image peut être insérée dans la cellule.

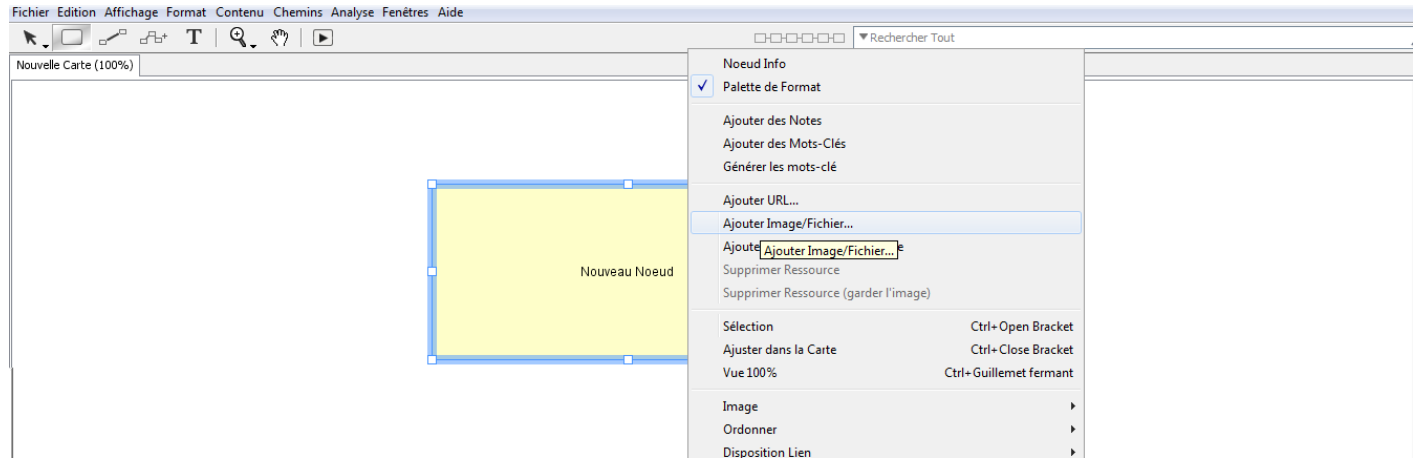

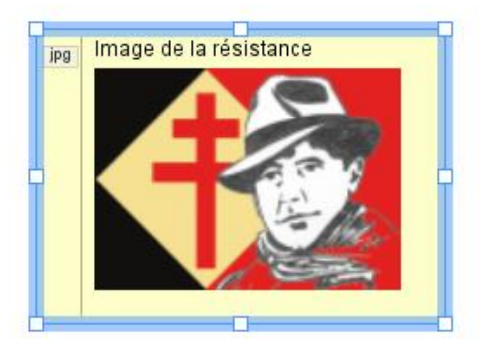

Attention ! Les documents ajoutés (images, textes, sons, vidéos…liés à la carte, doivent être situés dans le même dossier que la carte elle-même)

A tout moment, il est possible de « développer » l'image pour lui restituer sa taille d'origine par un simple clic sur celle-ci. On a donc tout intérêt à travailler avec des images de très bonne qualité.

# $\rightarrow$  Travail sur l'image

La taille de la vignette est paramétrable : par un clic droit sur la cellule comprenant l'image, une fenêtre s'ouvre, en sélectionnant « image » on peut choisir la taille de la vignette.

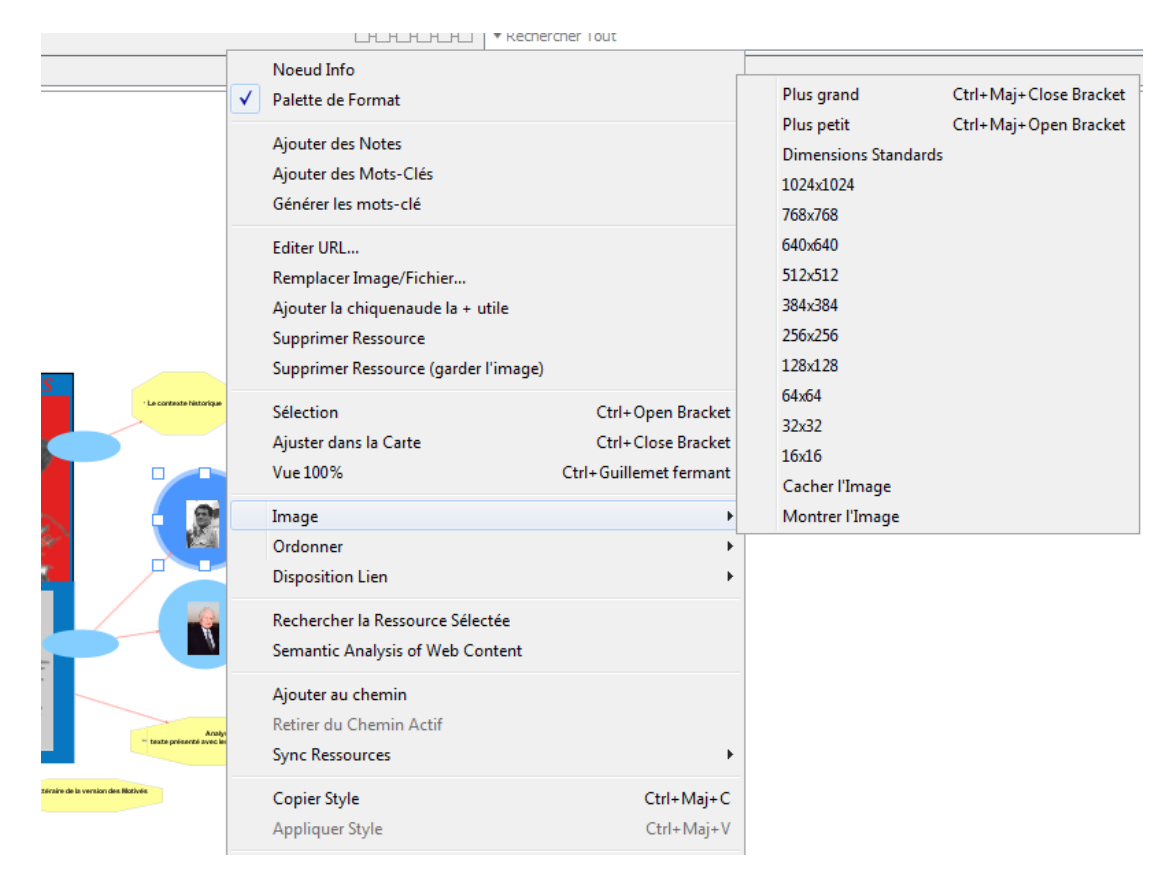

#### **Insertion d'une note**

Pour chaque cellule, il est aussi possible d'ajouter une note (utilisation du même menu, option « ajouter des notes », le « copier-coller » est possible). Les notes apparaissent à gauche dans la cellule sous forme d'un crayon ; le passage de la souris sur le crayon dévoile la note.

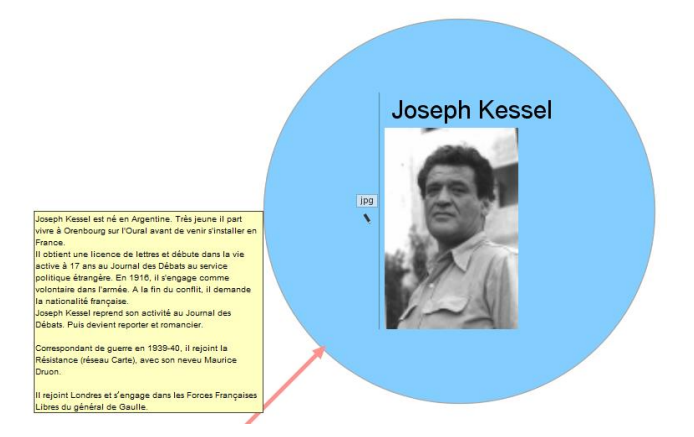

# **Insertion d'un lien vers un document « traitement de texte », un son, une vidéo…**

La méthode est la même que pour les autres les autres insertions « ajouter image/fichier » ; l'extension de la ressource visualise le lien vers celle-ci. (doc ou mp3 par exemple)

Rappel : Attention ! Les documents ajoutés (images, textes, sons, vidéos…) liés à la carte, doivent être situés dans le même dossier que la carte elle-même.

#### **Insertion d'un lien vers internet**

Un clic droit sur une cellule permet de choisir l'option « ajouter url », il suffit alors d'indiquer l'adresse d'un site.

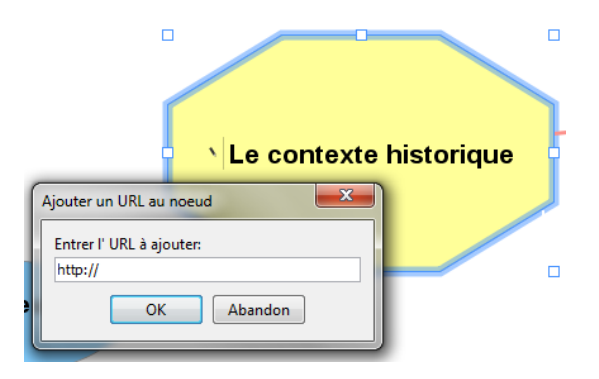

# **ASTUCE**

Le logiciel ne prévoit qu'une insertion de fichier par cellule. Ce problème peut être contourné en fusionnant une cellule dans une autre. On glisse la cellule secondaire dans l'autre.

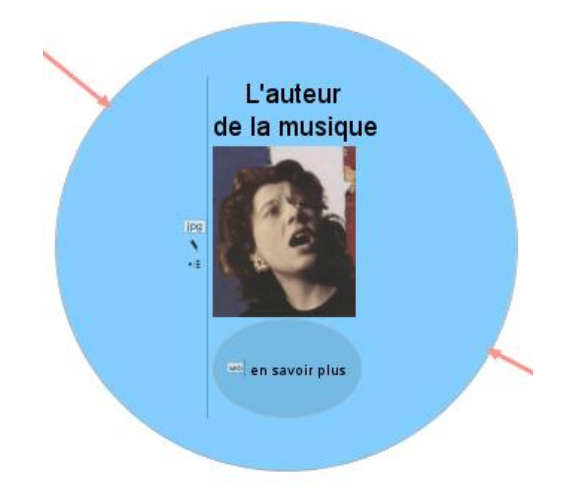

Il est ensuite possible de créer d'autres cellules, en choisissant des formes et des couleurs ayant un sens logique pour la réalisation de la fiche.

**2ème action**: les cellules sont reliées entre elles. Choisir le lien 2 qui unit les cellules. Ces liens peuvent être personnalisés et nommés. (Clic sur la flèche pour la nommer)

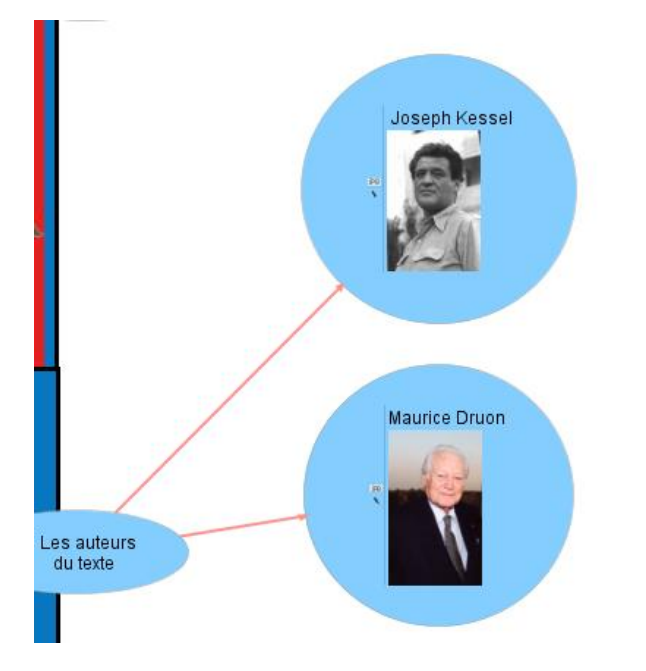

NB : L'outil 3 (prototypage) permet de travailler plus rapidement les relations entre les différents éléments ; il n'apparait pas nécessaire dans l'utilisation simple ici employée.

#### **3ème action : Ecrire le titre**

Si nécessaire, il est possible de rajouter un texte à côté de la carte : l'outil 4 doit alors être utilisé. (Cette action s'est avérée assez compliquée en ce qui concerne la taille des caractères).

# AUTRES UTILISATIONS D'OUTILS OFFERTS PAR LE LOGICIEL

Les outils 5 et 6 permettent respectivement de grossir la carte ou zoomer sur une cellule particulière et de se déplacer dans la carte.

L'outil 7 permet de présenter le travail en suivant les chemins créés.

Voir les travaux réalisés avec le logiciel VUE dans le cadre des TRAAM 2012-2013